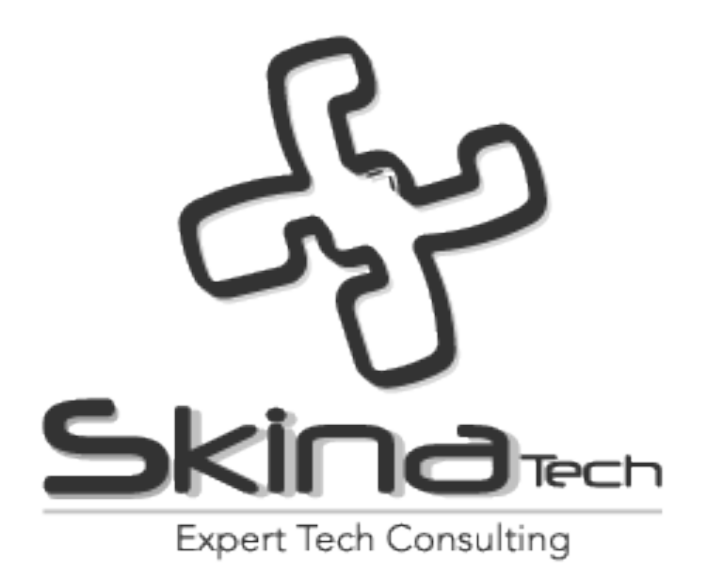

# **Manual de Pqr's y Consulta Pública de Documentos en la Página Web**

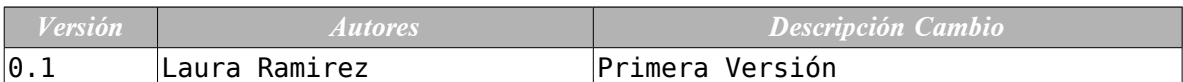

© 2009-2019 Copyright Skina Technologies S.A.S.

*Skina Technologies provee soluciones integrales a problemas de manejo de información, basadas en servicios de consultoría especializada, soporte a soluciones, infraestructura administrada y Hard o Soft appliances*

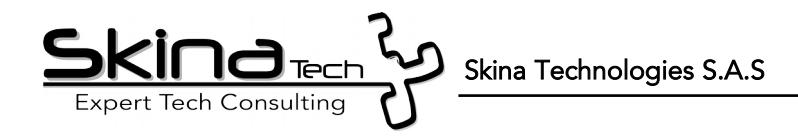

### **Tabla de Contenido**

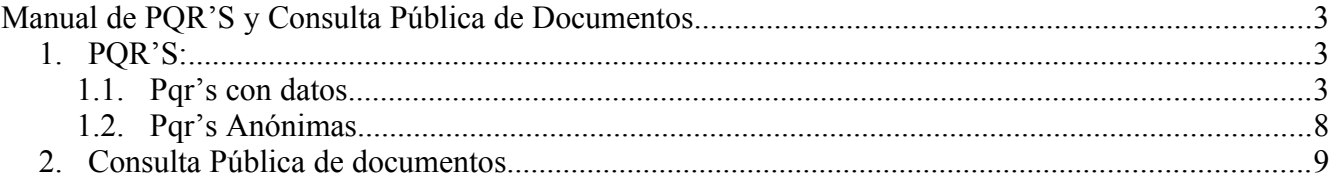

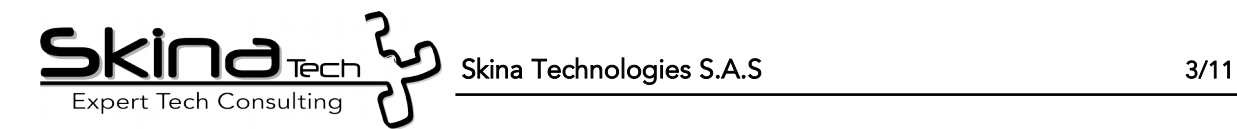

# <span id="page-2-2"></span>*Manual de PQR'S y Consulta Pública de Documentos*

### <span id="page-2-1"></span>*1. PQR'S:*

La página Web de PQR's permite al ciudadano la creación de peticiones, quejas, reclamos y sugerencias. Para la utilización de la página Web el ciudadano tiene dos opciones, la primera opción esta dada para registrar las PQR's con datos por medio del registro del ciudadano en la página Web y la segunda opción es la creación PQR's Anónima. A continuación se podrá visualizar el procedimiento para ambos casos.

#### <span id="page-2-0"></span>*1.1. Pqr's con datos*

• Ingresar a la página de las PQR's proporcionada por Skina Technologies S.A.S

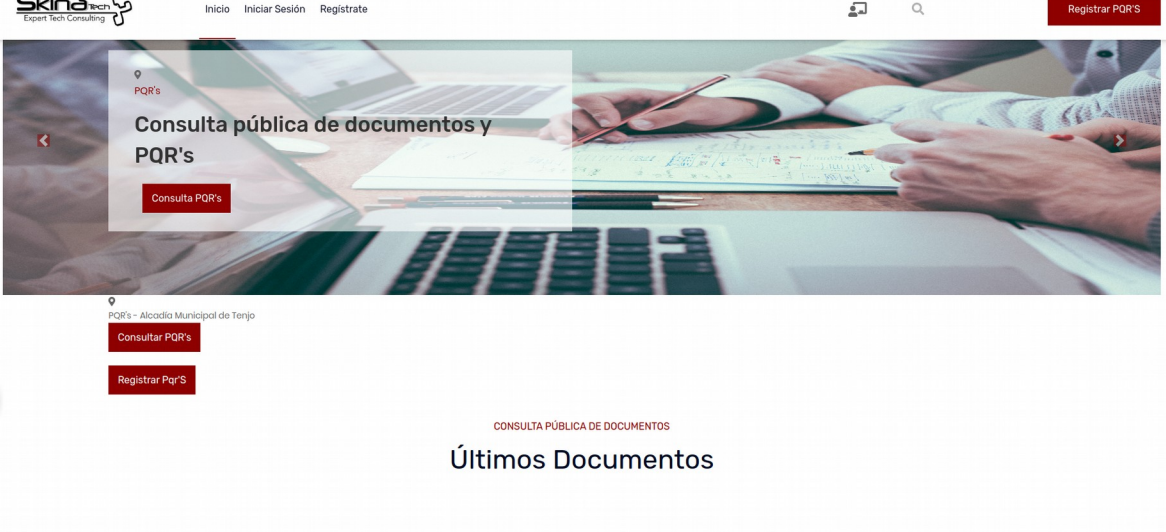

*Ilustración 1: página principal de PQR's*

• Dar clic en la opción "Regístrate" ubicada en la parte superior de la pantalla, allí se desplegara la siguiente ventana emergente ( el usuario debe leer la información suministrada) y dar clic a la opción "acepto".

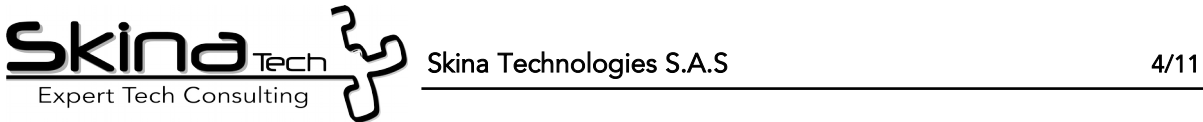

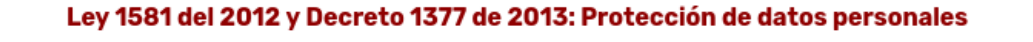

Se informa que los datos suministrados en este formulario serán incluidos en la base de datos de la Entidad, únicamente con el fin de atender su petición. Mediante el registro de sus datos personales, en su calidad de peticionario, usted autoriza a la Skina Technologies S.A.S, como responsable del tratamiento de la información registrada.

He leído y autorizo el tratamiento de datos personales, implementados por el Ministerio de Tecnologías de la Información y las Comunicaciones. Ver términos y condiciones.

Certifico que los datos de contacto ingresados en mis datos personales se encuentran vigentes, de igual manera autorizo al Skina Technologies S.A.S para el envío de la respuesta a mi solicitud por este medio.

*Ilustración 2: Terminos y condiciones*

• Seguido de esto el usuario debe diligenciar los datos generales del formulario de registro, y dar clic a la opción "siguiente" mostrada en la parte inferior de la pantalla hasta completar el formulario( es importante tener en cuenta que los campos mostrados en cada pestaña del formulario son obligatorios por lo cual el registro del usuario no se realizará correctamente si todos los campos no estas diligenciados), para terminar el registro el usuario debe dar clic a "registrarse".

NO ACEPTO

**ACEPTO** 

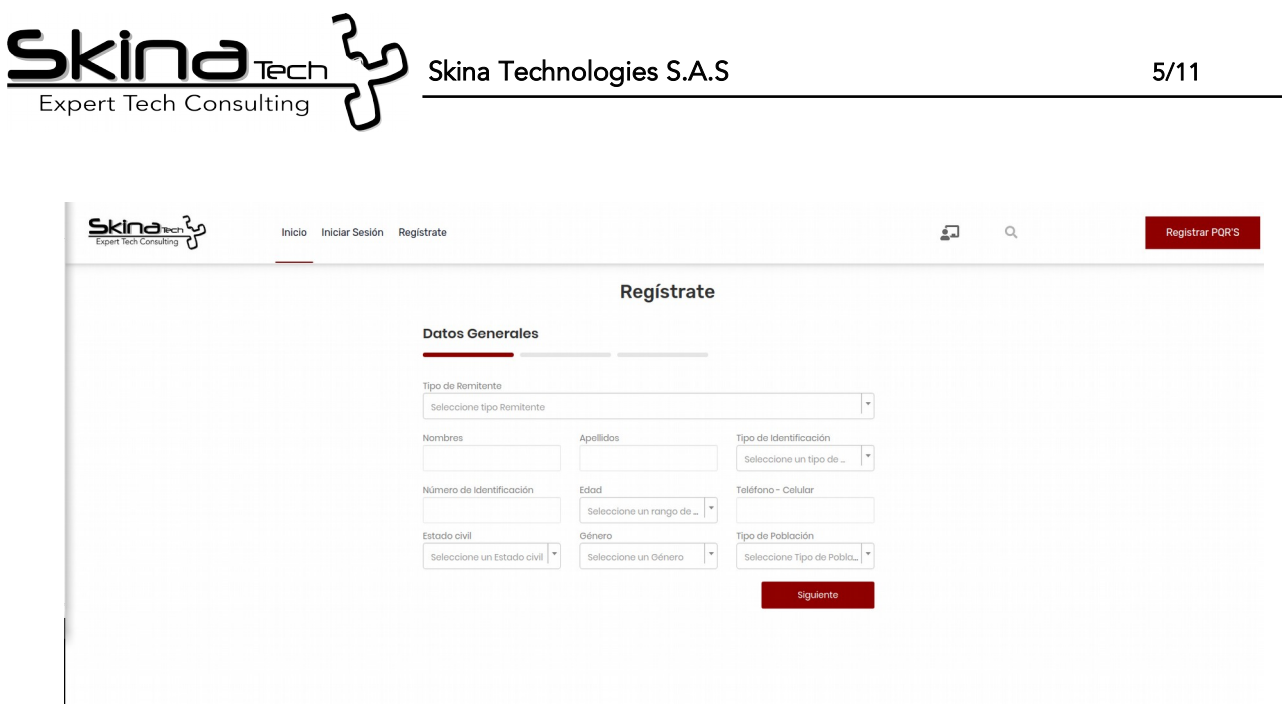

*Ilustración 3: Formulario de registro*

• Al realizar el registro el sistema le mostrara al usuario una ventana con la información de la actualización de su cuenta, la funcionalidad de esta pestaña es permitirle al usuario recuperar la contraseña guardada por medio del correo electrónico ( ingresado en el registro) o por medio de preguntas de seguridad.

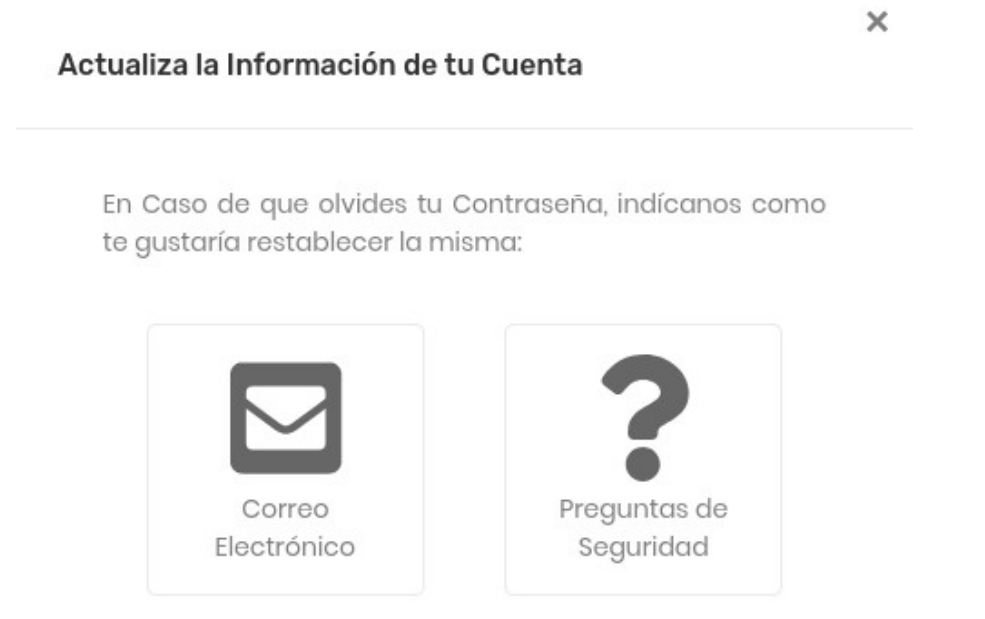

*Ilustración 4: Actualización de contraseña*

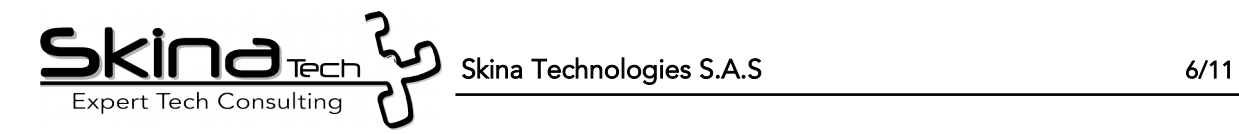

• En dado caso que el usuario haya registrado su correo electrónico, el sistema se encarga de enviar la notificación correspondiente.

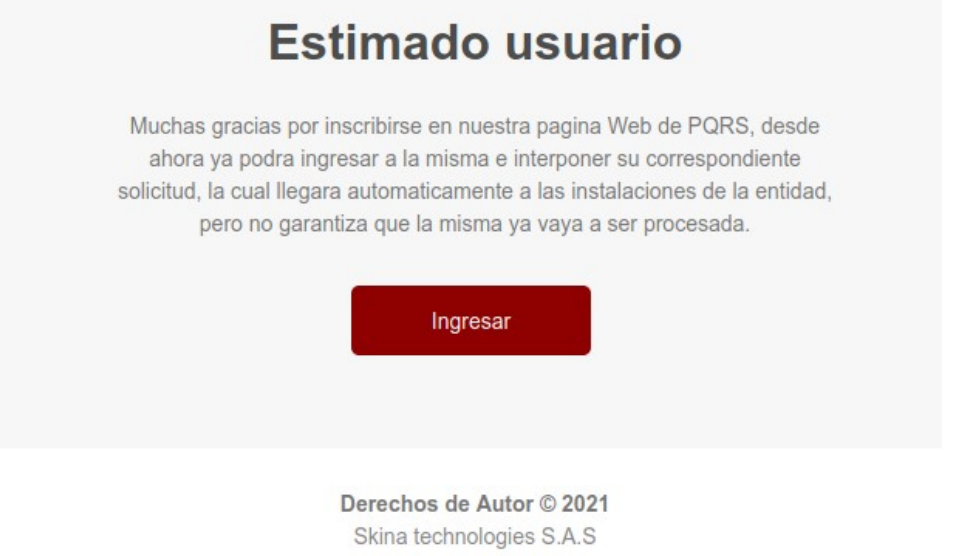

*Ilustración 5: Notificación de la Página Web*

• Al realizar los pasos anteriormente mencionados el usuario puede proceder a registrar la PQR's, ya sea desde el registro realizado con anticipación o desde el botón de la notificación enviada al correo electrónico. El registro de la PQR's se realiza dando clic a la opción " Registrar Pqr'" ubicada en la parte superior de la pantalla.

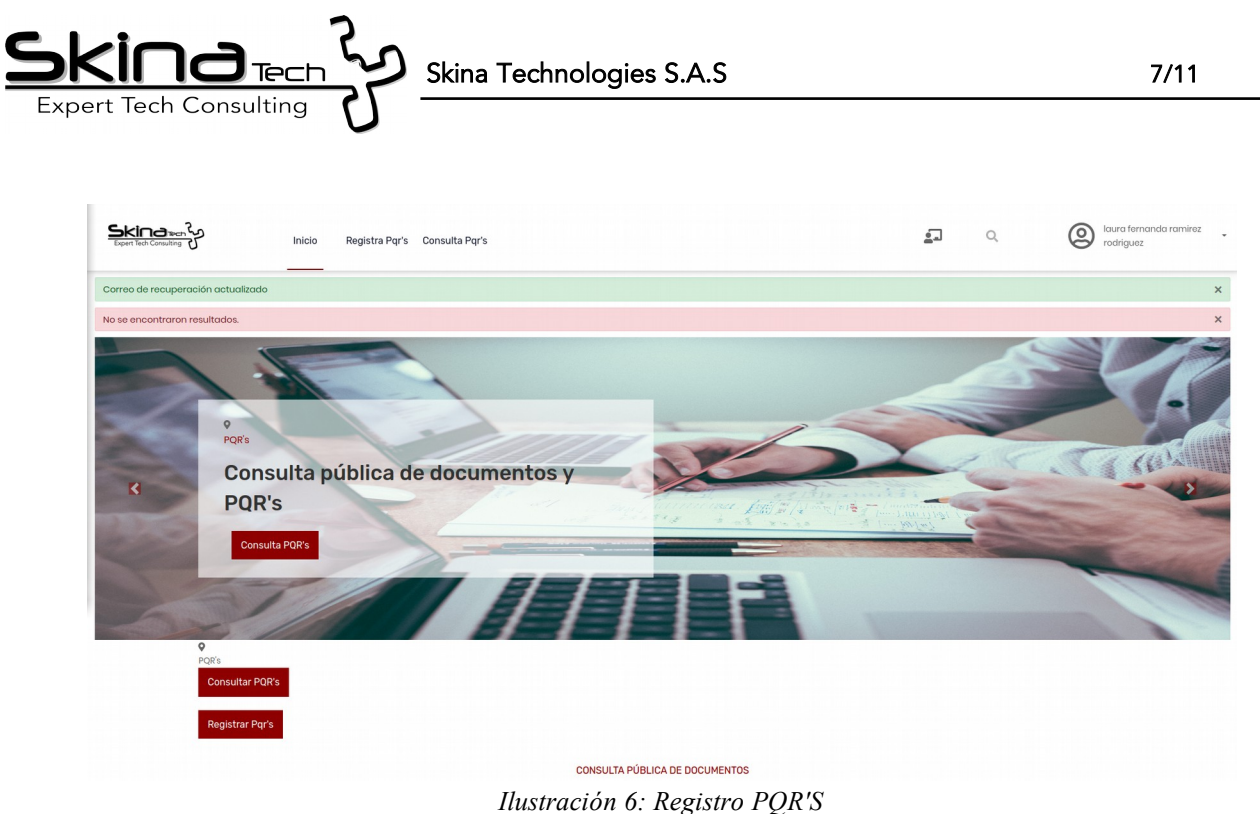

- 
- Este botón direcciona al usuario al formulario de la PQR's, dentro del formulario el sistema le mostrara al usuario una ventana para la gestión de peticiones, quejas, reclamos y sugerencias, el usuario debe dar clic a la opción " acepto".

#### **FORMULARIO PETICIONES, QUEJAS, RECLAMOS, SUGERENCIAS Y DENUNCIAS**

Para nosotros es importante conocer su opinión, la Skina Technologies S.A.S coloca a su disposición esta herramienta con el fin de que usted pueda registrar sus solicitudes, quejas, reclamos y/o sugerencias.

Derecho de petición en interés general: Es la solicitud cuyo tema no afecta de manera individual y directa al solicitante, sino que se hace por motivos de conveniencia general. Tiempo de respuesta: 15 días hábiles.

Petición de Información: Solicitud que tiene como objeto indagar sobre un hecho, acto o actuación administrativa que corresponda a la naturaleza y finalidad del Ministerio. Tiempo de respuesta: 15 días hábiles.

Consulta: Solicitud mediante la cual se solicita un concepto del Ministerio sobre un caso o asunto de su competencia. Término de respuesta: 30 días hábiles.

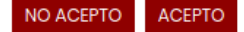

*Ilustración 7: Formulario PQR's*

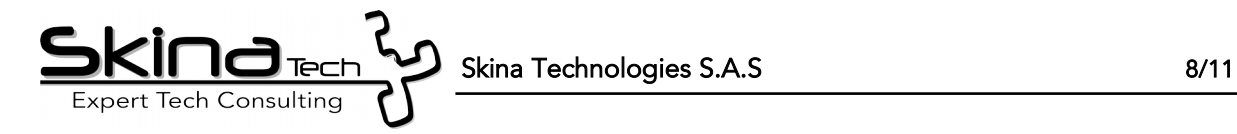

• Seguido de esto el usuario debe ingresar la información con sus debidos anexos si así lo requiere, y dar clic en el botón " enviar solicitud" ubicado en la parte inferior de la pantalla para generar el registro de la PQR's.

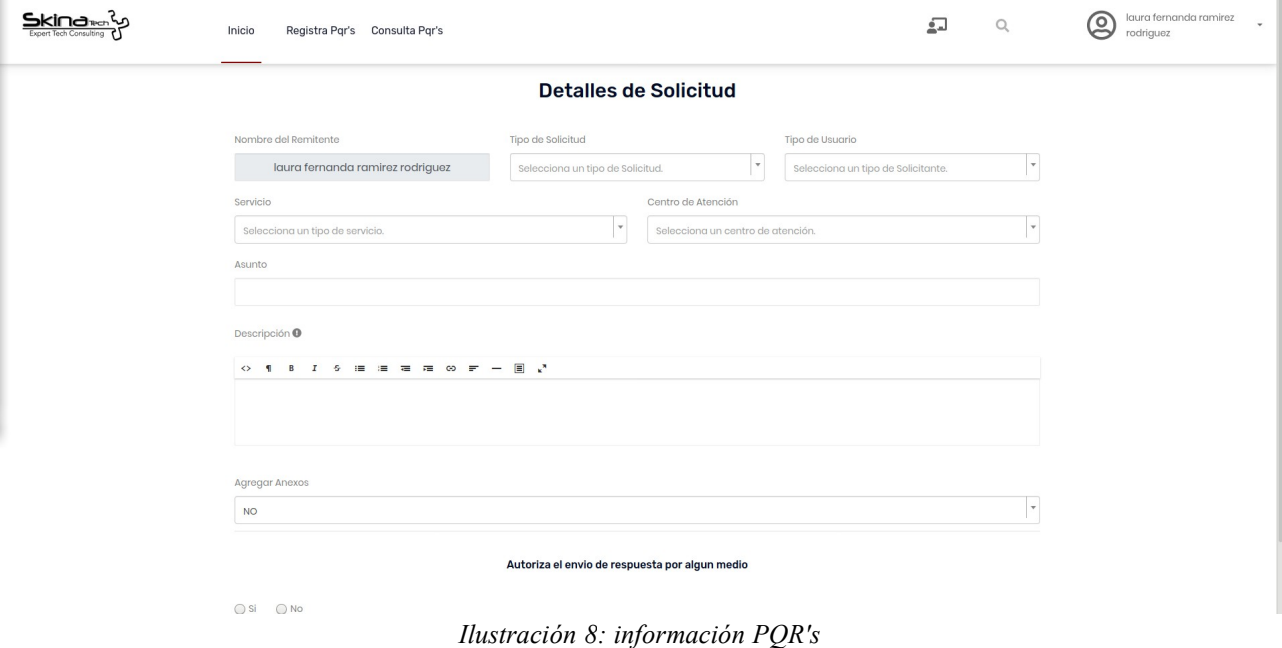

### <span id="page-7-0"></span>*1.2. Pqr's Anónimas*

• Para el caso de las Pqr's Anónimas el usuario/ciudadano debe dar clic a la opción "Registrar PQR'S" ubicada en la parte inferior derecha de la pantalla, y seguido de esto dar clic a la opción "Registrar Pqr's Anónima"

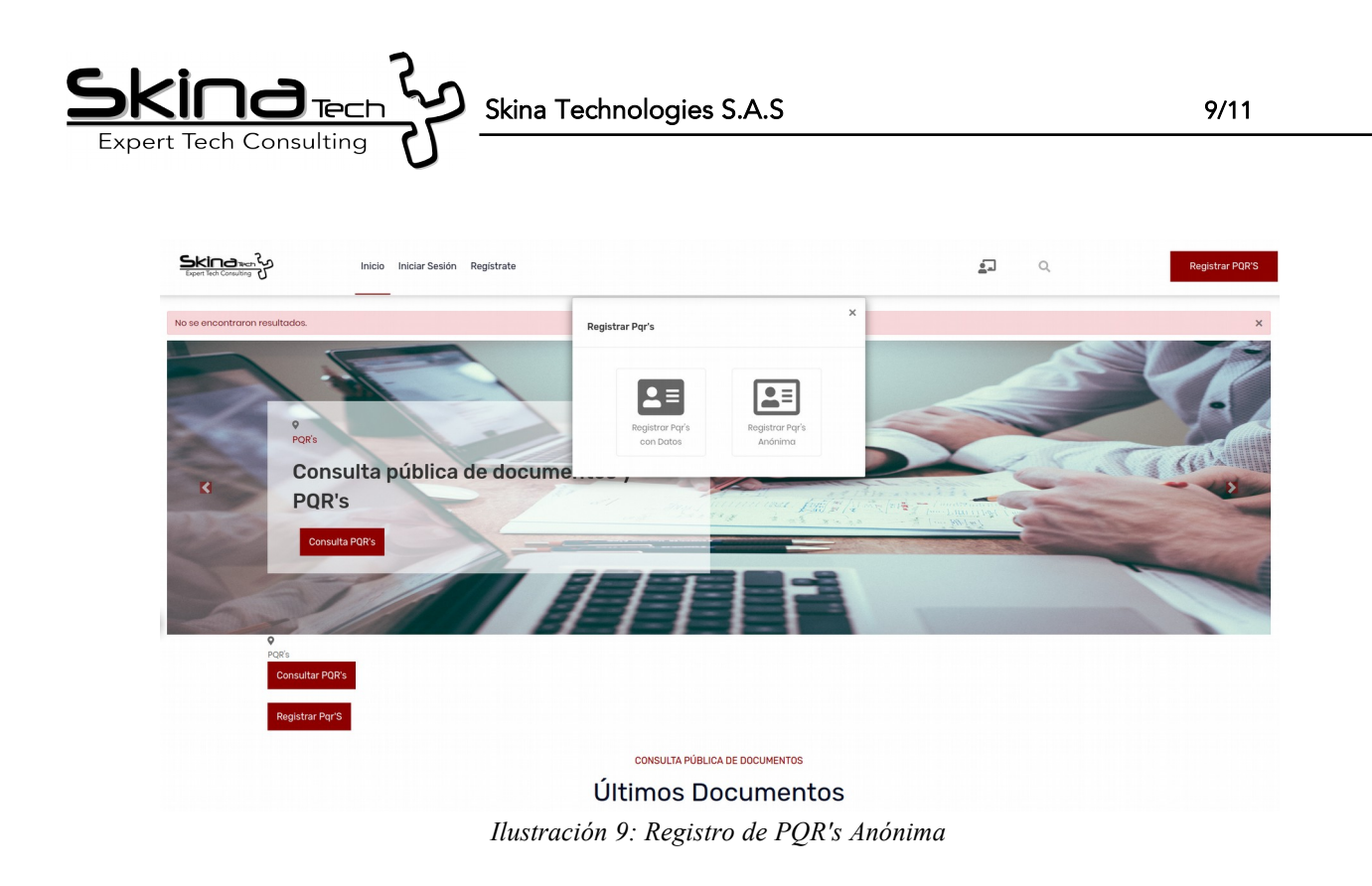

• El sistema lo que permite con esta opción es ingresar a la pantalla antes mencionada para el registro de la PQR's pero de manera anónima, el proceso a seguir para el registro es el mismo el usuario debe ingresar a la opción " Registrar Pqr's" en la parte superior de la pantalla e ingresar todos los campos de registro de una PQR's.

### <span id="page-8-0"></span>*2. Consulta Pública de documentos*

Para acceder a los documentos públicos el usuario funcionario de Orfeo debe realizar el debido proceso dentro del SGD Orfeo con el fin de que el ciudadano o cualquier usuario externo a la entidad pueda visualizar este documento marcado como público, el procedimiento a seguir es el siguiente:

- Ingresar al SGD Orfeo
- Ingresar a cualquiera de los tipos de radicados en el menú " Carpetas" ubicado en la parte superior derecha de la pantalla
- Seguido de esto el usuario funcionario debe ingresar al radicado del cual quiere hacer público un documento, accediendo por medio de la fecha de radicado

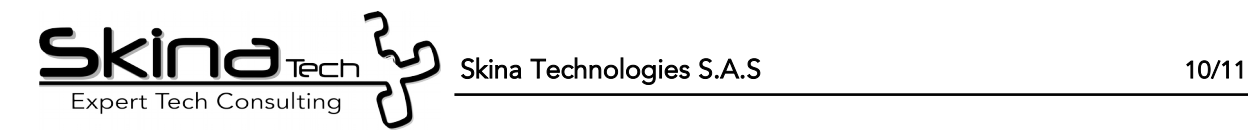

- El usuario funcionario debe ingresar a la opción documentos, en esta opción el usuario podrá visualizar todos los documentos asociados al radicado seleccionado, por último el usuario debe dar clic a la opción "Marcar Público" para que el documento se pueda visualizar en la página Web.
- Por último el usuario o ciudadano que desee visualizar los documentos, debe ingresar a la página Web en la parte inferior, donde se podrán visualizar todos los documentos marcados como públicos.

**CONSULTA PÚBLICA DE DOCUMENTOS** Últimos Documentos

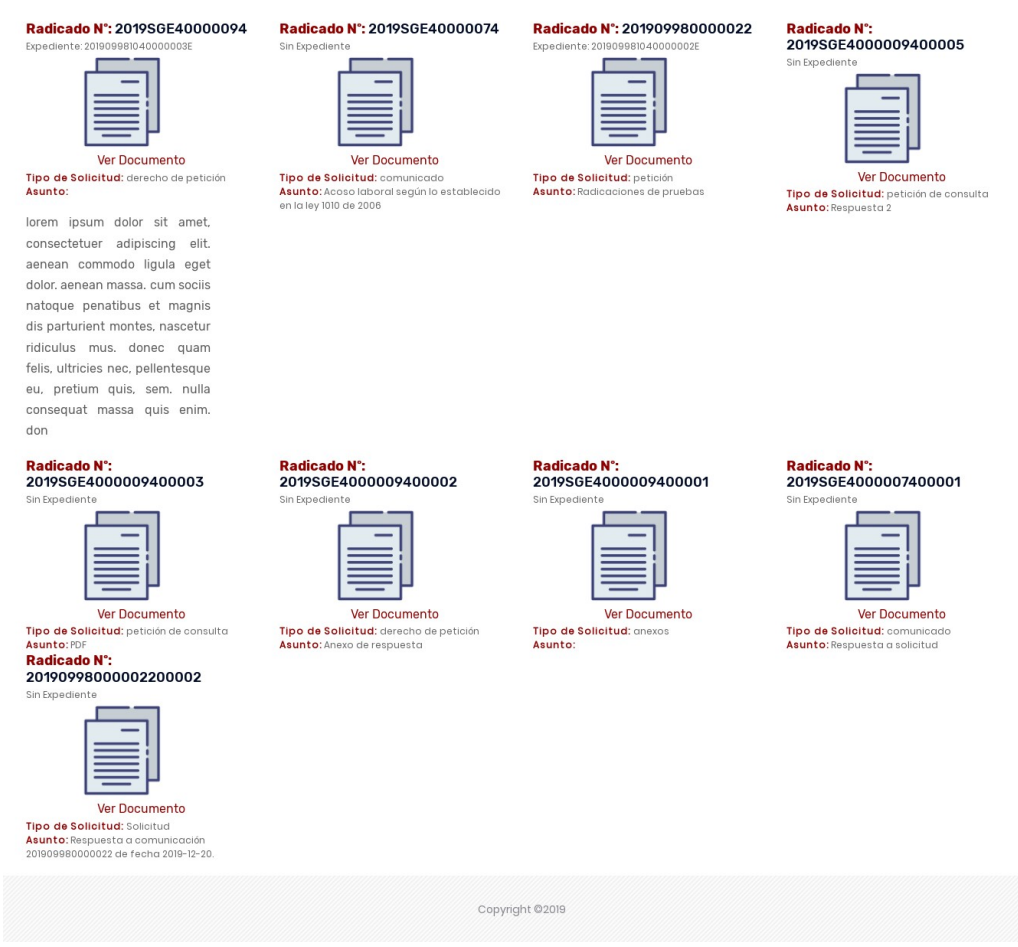

*Ilustración 10: Documentos Públicos*

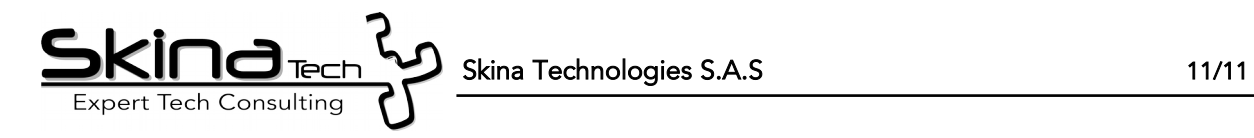

• En caso que el usuario o ciudadano necesite realizar la búsqueda de un documento en especifico, debe utilizar la lupa ubicada en la parte superior derecha de la página Web